# **Module No.1510**

# **GETTING ACQUAINTED**

This section contains important basic information about using the watch. Be sure to read this section before trying to use the watch for the first time.

# **About this User's Guide**

- Button operations are indicated using the letters and arrow marks shown in the illustration.
- Each section of this manual provides you with the information you need to perform operations in each mode. Further details and technical information can be found in the "REFERENCE" section.

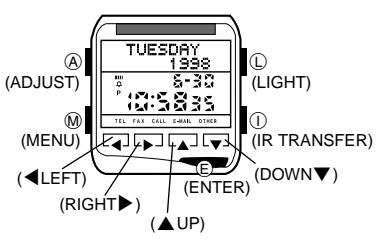

- The term "the watch" in this manual refers to the CASIO PCX/PC-UNITE Watch (Module 1510).
- The term "Watch Application" in this manual refers to the CASIO PCX/PC-UNITE Watch Software Application.
- PCX/PC-UNITE is a trademark of CASIO COMPUTER CO., LTD.

# **Using the Menu Screens**

The modes of this watch are all accessed using the three menu screens. While in the Timekeeping Mode, press  $@$  to cycle through the menu screens in the sequence shown below.

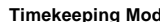

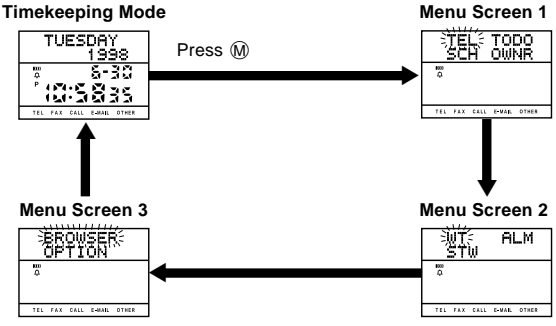

• When you display a menu screen, the mode indicator of the mode that is currently selected is flashing.

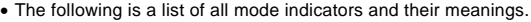

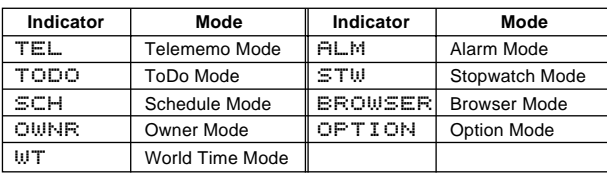

# **To enter a mode from a menu screen**

1. In the Timekeeping Mode, press  $@$  until the menu screen that contains

- the mode indicator of the mode you want to enter is on the display. 2. Use the ◀, ▶, ▲, and ▼ buttons to move the flashing to the indicator of the mode you want to enter.
- 3. Press  $(E)$  to enter the mode whose indicator is flashing on the menu screen.
- To return to the Timekeeping Mode from another mode, press  $@$ .

# **Inputting Text and Other Data**

The following describes general procedures for inputting text, symbols and numbers. The operations described here can be used in any mode where you can input data. See the other sections of this manual that describe the various modes for information about displaying record input screens.

# **Text Input Buttons**

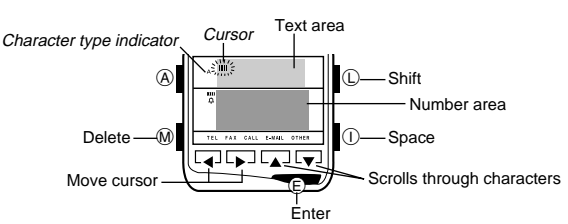

• The flashing cursor ( $\blacksquare$ ) shows the location where the next character will be input.

# **Display Areas**

The display has two areas for input and recall, a text area and a number area. As their names suggest, text area is for inputting and displaying text (Telememo name field, Schedule description field, Browser text field etc.), while the number area is for inputting and displaying numbers (time, date, telephone number fields etc.).

#### **To input a character**

- 1. While the cursor is flashing in the text area of the display, use *H* and *J* to move the cursor to the location where you want to input a character.
- 2. Use ① to select the type of character you want to input.<br>• Each press of ① cycles through the character types as shown below. The
- currently selected character type is indicated on the display by the character type indicator.

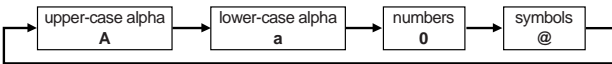

- 3. Use **A** and ▼ to scroll through the available characters at the cursor location.
- 4. When the character you want is shown, press  $\blacktriangleright$  to move the cursor to the next position.
- **4** and  $\blacktriangleright$  buttons move the cursor left and right.

#### **Notes**

- See the "CHARACTER TABLE" for details about the characters you can input on the watch.
- See "Display Text" for details on different character types.

#### **To delete a character**

- 1. Use  $\blacktriangleleft$  and  $\blacktriangleright$  to move the cursor to the character you want to delete.
- 2. Press  $@$  to delete the character at the cursor position.

#### **To insert a character**

- 1. Use  $\blacktriangleleft$  and  $\blacktriangleright$  to move the cursor to location where you want to insert a character.
- 2. Press  $($ ) to insert a space at the current cursor position.
- 3. Input the character you want.

#### **To input numbers**

- 1. While the cursor is flashing in the number area of the display, use *H* and **→** to move the cursor to the digit you want to input.<br>2. Use ▲ and ▼ to change the setting.
- 

# **Turning On the Display Backlight**

Except when you are making settings or performing a data communication operation, pressing the ① button in any mode turns on the backlight for<br>about two seconds. The backlight uses an EL (electro-luminescent) panel<br>that causes the entire display to glow for easy reading in the dark.

If you need to keep the backlight on longer, keep the  $\mathbb O$  button depressed. Even if you do, however, the backlight automatically turns off after about one or two minutes.

#### **Important!**

- You may not be able to see the backlight if you turn it on under direct sunlight.
- The backlight turns off automatically if an alarm or other buzzer operation is performed while it is on. • The EL backlight vibrates slightly when it is turned on, which can cause a
- noticeable sound. This does not indicate malfunction.
- The electro-luminescent panel loses illuminating power after very long use.

# **TELEMEMO MODE**

The Telememo Mode lets you store names, telephone numbers, e-mail addresses and other data for later recall when you need it. See "Data Fields" for details on Telememo Mode data fields.

• Telememo, Schedule, To Do, Owner, and Browser data is all stored in the same memory area.

# **Entering the Telememo Mode**

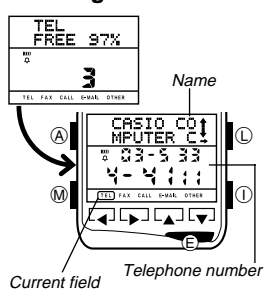

- 1. In the Timekeeping Mode, press the  $@$ button once to display Menu Screen 1.
- 2. TEL is flashing on the menu screen, so press the E button to enter the Telememo Mode.
- The display initially shows how many records are store in the mode and the percentage of memory that is unused. Next, the display changes to show the record you were viewing when you last exited the Telememo Mode.
- Telememo field names are shown along the bottom of the display. The name of the currently displayed field has a frame around it.

# **Inputting Telememo Data**

Use the following procedure to input a new Telememo record. See "Inputting Text and Other Data" for full details about inputting characters.

#### **To input a new Telememo record**

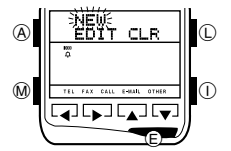

- 1. In the Telememo Mode, hold down the  $\overline{A}$ button for about two seconds until the record operation menu appears.
- 2. NEW is flashing on the operation menu, so press the  $\textcircled{\textsc{E}}$  button to display the new record input screen.
- NEW is replaced by  $\star\star\star$  if watch memory is already full.
- 3. Input the name, and then press the  $\circledE$  button.<br>4. Input data for the other fields, pressing  $\circledE$  after each.
- 
- 5. When you are finished inputting all the data you want, press the  $\overline{A}$  button. • Telememo records are automatically sorted according to the Name field contents.
- A Telememo record must have at least a name to be stored. Other fields can be skipped by pressing  $\textcircled{\textsc{}}$  without inputting anything.

#### **Recalling Telememo Records**

- 1. In the Telememo Mode, use **▲** and ▼ to scroll through the names until you find the one you want. 2. When the name whose record you want to view is on the display, use *H*
- and  $\blacktriangleright$  to view the other fields.
- Only the field that contain data appear on the display. Empty fields are skipped.

# **Editing a Telememo Record**

- 1. Recall the record you want to edit.
- 2. Hold down the  $\overline{A}$  button for about two seconds until the record operation menu appears. 3. Press ▼ to move the flashing to **EDIT**, and then press the *C* button to
- display the record editing screen. 4. Make any changes to the record you want, pressing the  $\circledR$  button after
- you finish editing each field.  $\bullet$  If you want to leave the record in a field as it is, press the  $\circledR$  button without
- making any changes. 5. When you are finished making all the changes you want, press the A button.

#### **Deleting a Telememo Record**

1. Recall the record you want to delete.

- 2. Hold down the  $\overline{A}$  button for about two seconds until the record operation menu appears.
- 3. Press  $\overrightarrow{\mathbf{v}}$  and then  $\blacktriangleright$  to move the flashing to  $\mathbb{CLF}$ , and then press the  $\textcircled{\tiny{\textcircled{\tiny{\textcirc}}}}$ button.
- 4. In response to the confirmation message that appears on the display, press the  $\oplus$  button to delete the record or the  $\oplus$  button to abort the procedure without deleting anything.

## **Telememo Index Search**

With Telememo Index Search, you can scroll through the names of the indexes in watch memory to find the one you want.

#### **Notes**

• You cannot create or edit user indexes, or input records into user indexes on the watch. You must use the Watch Application to create user indexes and assign records to them. Then you can download the indexes and records to the watch.

• See "Indexes" for further details about indexes.

#### **To perform an index search**

- to switch to the index list. Each press of the  $\bigoplus$  button toggles between Number of indexes
	- the index list and the Telememo record display screen.
		- 2. Use **A** and ▼ to scroll through the index names until the one you want is on the display.
		- 3. Press the  $\circledR$  button to display the record stored under the displayed index.
		- After displaying the record, you can use **▲**<br>and ▼ to scroll through the names under the index, and *H* and *J* to view the other fields stored under a name.

# **SCHEDULE MODE**

The Schedule Mode helps to keep you on time all the time by letting you take a record of your appointments with you wherever you go. Schedule alarms sound to remind you of important events. See "Data Fields" for details on Schedule Mode fields.

• Telememo, Schedule, To Do, Owner, and Browser data is all stored in the same memory area.

# **Entering the Schedule Mode**

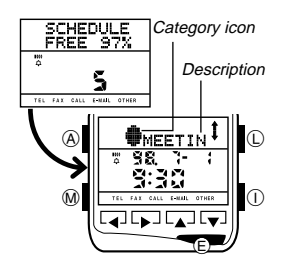

- 1. In the Timekeeping Mode, press the  $@$ button once to display Menu Screen 1.
- 2. Press ▼ to move the flashing to SCH, and then press the  $\mathbf{\mathfrak{C}}$  button.
- The display initially shows how many records are stored in the mode and the percentage of memory that is unused. Next, the display changes to show the next scheduled appointment.

# **Inputting a Schedule Record**

Use the following procedure to input a new Schedule record. See "Inputting Text and Other Data" for full details about inputting characters.

# **To input a new Schedule record**

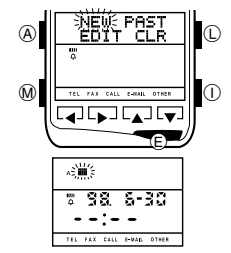

- 1. In the Schedule Mode, hold down the  $\overline{A}$ button for about two seconds until the record operation menu appears.
- 2. NEW is flashing on the operation menu, so press the  $\circledR$  button to display the new record input screen.
- NEW is replaced by  $***$  if watch memory is already full.
- **PAST** is replaced by **\*\*\*\*** if there is no Schedule record with a date that is before today's date.
- 3. Input the description of the appointment, and then press the  $\mathfrak E$  button.
- If you have downloaded category icons to the watch, the icon will flashing when you first display the new record input screen. Use  $\blacktriangle$  and  $\nabla$  to select<br>the icon you want and then press  $\bigoplus$  to advance to the description field.<br>4. Input the year, month, day, hour and minutes of the appoint
- 5. When you are finished inputting all the data you want, press the  $\textcircled{A}$  button.
- " " appears in place of the category icon if you have not downloaded icons to the watch. See "Category Icons" for details about category icons.
- Schedule records are automatically sorted according to date and time. • A Schedule record must have description and time data to be stored.

#### **Schedule Alarms**

A Schedule alarm sounds and the description text of the appointment appears

- on the watch display when the preset appointment time is reached. • The Schedule alarms sound in accordance with the Timekeeping Mode's Home Time.
- The alarm sounds for about 20 seconds or until you press any button.
- The description remains on the display for about three minutes in the Timekeeping Mode, or until you change from the Timekeeping Mode to another mode, whichever comes first.
- If another Schedule time is reached within about three minutes after a previous Schedule time, the second alarm does not sound unless you exit and re-enter the Timekeeping Mode.

#### **To test the Schedule Alarm**

Hold down the *H* button to sound the Schedule alarm tone.

# **Recalling Schedule Data**

In the Schedule Mode, use the **A** and ▼ buttons to scroll through the appointments to find the one you want.

## **Editing a Schedule Record**

- 1. Recall the record you want to edit.
- 2. Hold down the  $\overline{\varphi}$  button for about two seconds until the record operation menu appears.
- 3. Press  $\overrightarrow{\mathbf{v}}$  to move the flashing to **EDIT**, and then press the  $\textcircled{\textsc{}}$  button to display the record editing screen.
- 4. Make any changes to the record you want in the category icon, description, and date/time fields, pressing the  $\textcircled{\tiny{E}}$  button after you finish editing each field.
- If you want to leave a field as it is, press the  $\circledR$  button without making any changes.
- 5. When you are finished making all the changes you want, press the  $\circledA$ button.

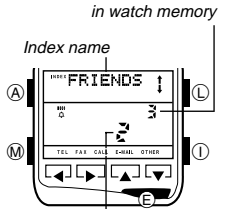

 $Current\ index$  number

- 
- 

1. In the Telememo Mode, press the  $\circledR$  button

# **Deleting a Schedule Record**

You can delete a single record, or all records with dates prior to the current date.

# **To delete a single record**

1. Recall the record you want to delete.

- 2. Hold down the  $\overline{A}$  button for about two seconds until the record operation menu appears.
- 3. Press  $\overline{\mathbf{v}}$  and then  $\blacktriangleright$  to move the flashing to  $\mathsf{CLF}$ , and then press the  $\mathsf{\oplus}$ button.
- 4. In response to the confirmation message that appears on the display, press the  $\mathbb{E}$  button to delete the record or the  $\mathbb{A}$  button to abort the procedure without deleting anything.

#### **To delete all past records**

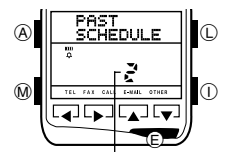

Numbers of past appointment

- 1. Hold down the  $\overline{A}$  button for about two seconds until the record operation menu appears. 2. Press ▶ to move the flashing to **PAST**,
- and then press the (E) button. 3. In response to the confirmation message,
	- press the  $\textcircled{\texttt{E}}$  button to delete the records or the  $(A)$  button to abort the procedure without deleting anything.

# **TO DO MODE**

The To Do Mode makes it possible to keep track of all the important things you need to do. See "Data Fields" for details on To Do Mode fields. • Telememo, Schedule, To Do, Owner, and Browser data is all stored in the

same memory area.

# **Entering the To Do Mode**

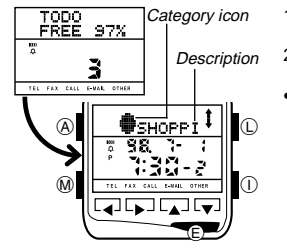

1. In the Timekeeping Mode, press the M button once to display Menu Screen 1. 2. Press *J* to move the flashing to TODO, and then press the E button. • The display initially shows how many records are stored in the mode and the percentage of memory that is unused. Next, the display changes to show the next To Do record.

# **Inputting a To Do Record**

Use the following procedure to input a new To Do record. See "Inputting Text and Other Data" for full details about inputting characters.

# **To input a new To Do record**

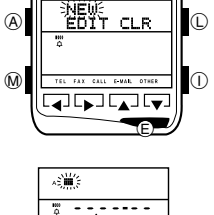

44 (44 – 1

- 1. In the To Do Mode, hold down the A button for about two seconds until the record operation menu appears.
- 2. NEW is flashing on the operation menu, so press the  $\circledR$  button to display the new record input screen.
- NEW is replaced by  $***$  if watch memory is already full.
- 3. Input the description of the task, and then press the E button. • If you have downloaded category icons to
	- the watch, the icon will flashing when you first display the new record input screen. Use **A** and ▼ to select the icon you want and then press  $\oplus$  to advance to the description field.
- 4. Use **A** and ▼ to input the priority of the task as a value from 1 through 4, and then press the  $E$  button.
- 5. Input the year, month, and day, and then the time (hour and minutes).
- 6. When you are finished inputting all the data you want, press the ④ button.<br>● " " appears in place of the category icon if you have not downloaded icons to the watch. See "Category Icons" for details about category icons.
- To Do records are stored in the order you input them.
- A To Do record must have description data to be stored.

# **Recalling a To Do Record**

In the To Do Mode, use the **A** and ▼ buttons to scroll through the records to find the one you want.

# **Checking Finished Tasks**

You can check off completed tasks in order to identify them as done.

#### **To check a finished task**

- 1. Recall the record whose task you want to check.
- 2. Hold down the  $\circledR$  button for two seconds, until  $E$  (the checkmark) replaces the priority value on the screen.

# **Editing a To Do Record**

- 1. Recall the record you want to edit.
	- 2. Hold down the  $\overline{A}$  button for about two seconds until the record operation menu appears.
- 3. Press ▼ to move the flashing to **EDIT**, and then press the *C* button to display the record editing screen.
- 4. Make any changes to the record you want in the category icon, description, priority, and date/time fields, pressing the  $\oplus$  button after you finish editing each field.
- If you want to leave a field as it is, press the  $(E)$  button without making any changes.
- 5. When you are finished making all the changes you want, press the  $\circledA$  button.

# **Deleting a To Do Record**

- 1. Recall the record you want to delete.
- 2. Hold down the  $\overline{A}$  button for about two seconds until the record operation menu appears.
- 3. Press  $\blacktriangledown$  and then  $\blacktriangleright$  to move the flashing to  $\Box \bot \mathbb{F}$ , and then press the  $\circledast$  button.
- 4. In response to the confirmation message that appears on the display, press the  $\oplus$  button to delete the record or the  $\oplus$  button to abort the procedure without deleting anything.

# **BROWSER MODE**

The Browser Mode makes it possible to keep text on hand all the time. See "Data Fields" for details on Browser Mode data fields.

• Telememo, Schedule, To Do, Owner, and Browser data is all stored in the same memory area.

# **About Browser Mode Text**

Browser data is grouped according to units called pages. A page consists of a title and text, and can also contain index markers. You can input up to 127 characters for each line.

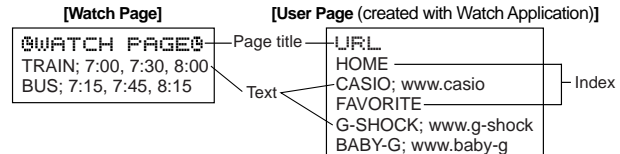

- The Browser Mode has a permanent built-in page named GWATCH PAGE 9 . All Browser text you input using the procedure under "To input<br>new Browser text" is input into the WATCH PAGE 9 . The GWATCH PAGE 9 cannot be renamed, deleted, or moved.
- You can use the Watch Application to create your own user pages and input Browser text into them on your computer. Then you can download your
- Browser pages to the watch. You cannot create user pages with the watch. • You can also use the Watch Application to input indexes into Browser
- pages. See "Indexes" for details.

# **Entering the Browser Mode**

- Number of pages 1. In the Timekeeping Mode, press the M button three times to display Menu Screen 3.
	- 2. BROWSER is flashing on the menu screen, so press the E button to enter the Browser Mode.
	- **The display initially shows the page** index, or line number of the data you were viewing when you last exited the Browser Mode and the percentage of memory that is unused. Next, the display changes to show the title of the page whose text you were viewing when you last exited the Browser Mode.

Current page number

# **Inputting Browser Data**

Use the following procedure to input a line of text into the Browser's WIFITCH PAGE . Note that you must repeat this procedure for each line you want to input.

# **To input new Browser text**

- 1. In the Browser Mode, use the **▲** and ▼ buttons to scroll through the page titles until OWATCH PAGE® is shown.
- 
- 2. Press the E button to open the WATCH PAGE . The contents of the WATCH PAGE appear on the display. The message NO DATA! appears if the WATCH PAGE does not contain any data yet.

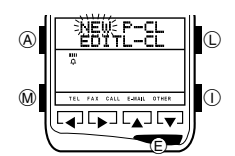

- 3. Hold down the  $\overline{A}$  button for about two seconds until the data operation menu appears.
- 4. NEW is flashing on the operation menu, so press the  $\bigoplus$  button to display the new data input screen.
- NEW is replaced by \*\*\* if watch memory is already full.

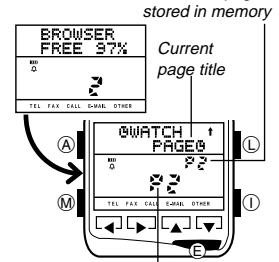

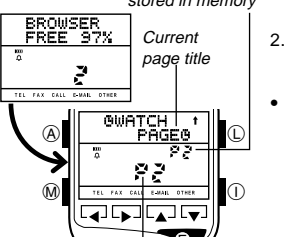

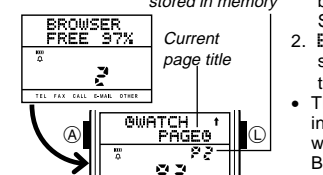

- 5. Input the text you want.
- See "Inputting Text and Other Data" for details on inputting text.
- 6. After the text is the way you want it, press the  $\overline{\omega}$  button to return to the Browser data display screen.

#### **Note**

You can input new data into the UURTCH PAGE is only. If the contents of a page other than the 型UATCH PAGE 9 is on the display, the data operation<br>menu that appears in step 3 of the above procedure does not include a NEW item.

# **Recalling Browser Data**

You can scroll the page titles in watch memory on the display to find the one you want. Then you can view the text stored under a specific page title.

#### **Notes**

- If you are viewing the contents of a page in the Browser Mode and want to change to a different page, you must press @ to go to the Timekeeping<br>Mode, re-enter the Browser Mode, and then use the procedure below to recall the page you want.
- Once you open a page, you can scroll through its contents line-by-line, or jump to an index in the page. See "Browser Mode Indexes" for details about how indexes are used in the Browser Mode.

#### **To recall a Browser page and scroll through its text**

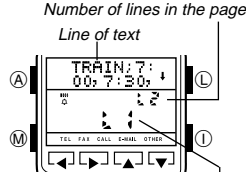

- Number of lines in the page 1. In the Browser Mode, use ▲ and ▼ to scroll through the page titles until the one you want is on the display. 2. Press the  $\overline{E}$  button to display the first line
	- of text stored under the page title you selected.
	- 3. Use **▲** and ▼ to scroll line-by-line through the text stored in the page.

 $_{\oplus}$ Current line number

#### **To recall a Browser page and search for an index**

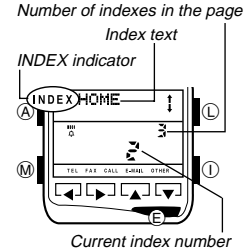

- 1. In the Browser Mode, use **A** and **V** to scroll through the page titles until the one you want is on the display.
- 2. Press the  $\overline{E}$  button to display the first line of text stored under the page title you selected.
- 3. Press  $\bigoplus$  once more to display the first index in the page.
- Pressing  $\bigoplus$  a second time in a page that does not contain any index returns to the title of the page. • The **INDEX** indicator indicates that the data
- on the display is index data.
- 4. Use  $\blacktriangle$  and  $\nabla$  to scroll through the indexes in the page until the one you want is on the display.
- 5. Press the  $\bigoplus$  button to display the first line of text under the index that is on the display.
- 6. You can use *K* and *L* to scroll line-by-line through the text under the index.
- If scrolling with ▲ and ▼ brings you to another index in the page, you can continue scrolling into the other index.
- Pressing  $(E)$  toggles between display of the text under an index and the index (or page title if the page does not contain any index).

# **Editing Browser Data**

You can edit the contents of the WATCH PAGE is only, one line at a time.

#### **To edit Browser data**

- 1. Recall the line of Browser text that you want to edit.
- 2. Hold down the  $\overline{A}$  button for about two seconds until the data operation menu appears.
- 3. Press  $\blacktriangledown$  to move the flashing to EDIT, and then press the  $\textcircled{\tiny E}$  button to display the data editing screen.
- 4. Make any changes to the text you want.
- 5. When you are finished making all the changes you want, press the  $\overline{A}$  button.

# **Deleting Browser Data**

You can delete a single line of text from a page or an entire page.

# **To delete a single line of text**

- 1. Recall the line of text you want to delete. 2. Hold down the  $\textcircled{A}$  button for about two seconds until the data operation menu appears.
- 3. Press  $\overrightarrow{\mathbf{v}}$  and then  $\blacktriangleright$  to move the flashing to  $L = \mathbb{CL}$ , and then press the E button.
- 4. In response to the confirmation message that appears on the display, press the  $\circledR$  button to delete the line or the  $\circledR$  button to abort the procedure without deleting anything.

#### **To delete an entire page**

- 1. Recall the title of the page you want to delete and then press  $\circledR$  to display the text in the page.
- Note that the following step will not display the data operation menu if a<br>page title is on the display. You must display the contents of the page first.<br>2. Hold down the @ button for about two seconds until the data ope
- 
- menu appears.<br>3. Use the *◀, ▶,* ▲, and ▼ buttons to move the flashing to P-CL, and then press the  $(E)$  button.
- 4. In response to the confirmation message that appears on the display, press the  $\circledR$  button to delete the page or the  $\circledA$  button to abort the
- procedure without deleting anything. Displaying the WATCH PAGE contents in step 1 of the above procedure causes all WATCH PAGE contents to be deleted. The BROSSCHIFT CHARGE IS ITS HOWEVER, IS not deleted.

# **OWNER MODE**

The owner data identifies the watch as yours and also provides of reference of your own phone numbers, fax numbers, and other data when its required. See "Data Fields" for details on Owner Mode data fields.

#### **Notes**

- You can exchange owner data with another watch using the Owner data exchange function.
- Telememo, Schedule, To Do, Owner, and Browser data is all stored in the same memory area.

#### **Entering the Owner Mode**

1. In the Timekeeping Mode, press the  $@$ button once to display Menu Screen 1.<br>2. Press ▼ and then ▶ to move the

- flashing to OWNR, and then press the E button.
- The initial screen shows | if the Owner Mode contains data, and  $\boldsymbol{\Omega}$  if it does not.
- Owner data field names are shown along the bottom of the display, and the name of the currently displayed field has a frame around it. The telephone number field, for example, is indicated as  $E$ .

# **Inputting Owner Data**

 $_{\oplus}$ 

Use the following procedure to input new data. See "Inputting Text and Other Data" for full details about inputting characters.

#### **To input new Owner data**

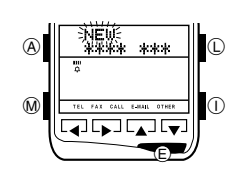

- 1. In the Owner Mode, hold down the  $\circledA$  button for about two seconds until the record operation menu appears.
- 2. NEW is flashing on the operation menu, so press the  $\circledR$  button to display the new data input screen.
- 3. Input the name, and then press the  $\circled$ button.
- 4. Input data for the other fields, pressing  $\overline{E}$ ) after each.
- Fields can be skipped by pressing  $\textcircled{\tiny E}$  without inputting anything.
- 5. When you are finished inputting all the data you want, press the  $\bigcircled{A}$  button.

# **Recalling Owner Data**

Whenever you enter the Owner Mode, the owner's name and phone number<br>appear first. Use ◀ and ▶ to view other fields.

# **Editing Owner Data**

- 1. Hold down the  $\textcircled{A}$  button for about two seconds until the record operation menu appears.
- 2. EDIT is flashing on the operation menu, so press the  $\mathbb E$  button to display the record editing screen.
- 3. Make any changes to the data you want, pressing the  $\circledast$  button after you finish editing each field.<br>• If you want to leave the data in a field as it is, press the © button without
- making any changes.
- 4. When you are finished making all the changes you want, press the  $\circledA$ button.

#### **Deleting Owner Data**

- 1. Hold down the  $\widehat{A}$  button for about two seconds until the record operation menu appears.
- 2. Press  $\blacktriangleright$  to move the flashing to  $\Box\Box\Box$ , and then press the  $\textcircled{\tiny{E}}$  button.
- 3. In response to the confirmation message that appears on the display, press the  $\circledR$  button to delete the data or the  $\circledA$  button to abort the procedure without deleting anything.
- $\bigoplus$ ∸ M تجانبنا تجانبا
- $\mathbb{O}$  $\odot$

Ñ

**OWNER** 

- 
- 

# **WORLD TIME MODE**

The World Time Mode shows the current time in 27 cities (29 time zones) around the world, along with the current time in your home city (Home Time).

# **Entering the World Time Mode**

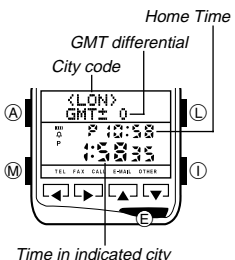

- 1. In the Timekeeping Mode, press the M button twice to display Menu Screen 2.
- 2. WT is flashing on the menu screen, so press the  $\oplus$  button to enter the World .<br>Time Mode
- See "World Time Mode Timekeeping" for details about city codes, GMT differential, and technical information about the World Time Mode.
- Pressing **▲** or ▼ in the World Time Mode toggles the upper part of the screen between GMT differential (time difference between GMT and the displayed zone) and Home Time differential (time difference between your Home Time and the displayed zone).

# **Changing the World Time City**

While in the World Time Mode, use the **4** and  $\triangleright$  buttons to scroll through the available city codes.

• City codes scroll in the sequence shown in the "CITY CODE TABLE".

# **Daylight Saving Time (DST)**

Hold down the ⓒ button for two seconds to toggle the displayed time zone<br>between Daylight Saving Time (Summer Time) and Standard Time. The indicator **DST** on the display indicates that the zone is set for Daylight Saving Time. • Daylight Saving Time automatically advances the time setting by one hour from Standard Time.

• You can make individual Daylight Saving Time settings for each time zone.

# **ALARM MODE**

You can use the Alarm Mode to set a Daily Alarm that sounds at the same time each day, while turned on. You can also turn on an Hourly Time Signal that causes the watch to beep twice every hour on the hour.

• The Daily alarm and Hourly Time Signal sound in accordance with the Timekeeping Mode's Home Time.

# **Entering the Alarm Mode**

- 1. In the Timekeeping Mode, press the @ button twice to display Menu Screen 2.
- 2. Press **F** to move the flashing to FILM, and then press the  $\oplus$  button to display the currently set alarm time.

# **Setting the Daily Alarm Time**

Use the following procedure to set the time that you want the Daily Alarm to sound each day.

**To set the Daily Alarm**

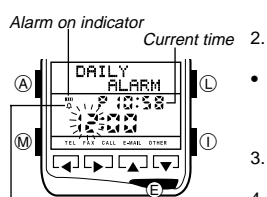

Hourly Time Signal on indicator

- 1. In the Alarm Mode, hold down the A button for two seconds until the hour digits of the alarm time start to flash on the display.
	- Use the **A** and ▼ buttons to change the hour setting.
	- While 12-hour format is selected for the timekeeping, the letter **P** to the left of the time indicates "pm". Nothing is indicated for "am" times.
- 3. Use the *H* or *J* buttons to move the flashing to the minutes digits.
- 4. Use the *K* and *L* buttons to change the minutes setting.
- 5. After the alarm time is the way you want it, press the  $\textcircled{A}$  button to return to the Daily Alarm display screen.

# **Daily Alarm Operation**

The alarm sounds at the preset time each day for about 20 seconds, or until you stop it by pressing any button.

#### **To test the alarm**

Hold down the *H* button to sound the alarm.

# **Turning the Daily Alarm and Hourly Time Signal On and Off**

The Daily Alarm and Hourly Time Signal sound only while they are turned on.

# **To turn the Daily Alarm and Hourly Time Signal on and off**

In the Alarm Mode, press the  $\overline{E}$  button to cycle through the on and off settings a shown below.

# **[Alarm ON Indicator / Hourly Time Signal ON Indicator]**

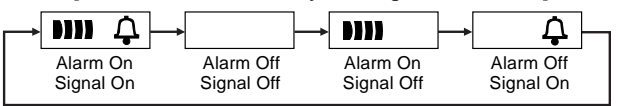

# **STOPWATCH MODE**

With the Stopwatch Mode, you can measure elapsed time, split times, and two finishes. The range of the stopwatch is 23 hours, 59 minutes, 59.99 seconds.

and then press the  $(E)$  button.

#### **Entering the Stopwatch Mode**

1. In the Timekeeping Mode, press the  $@$ Hour : Minutes Seconds

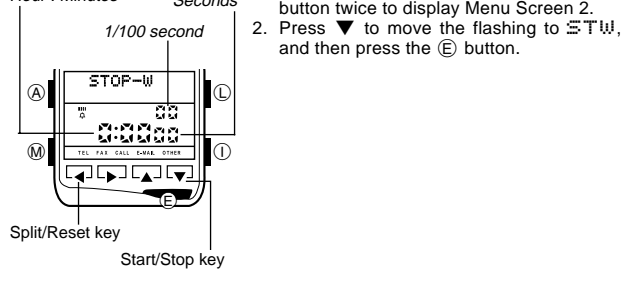

# **Using the Stopwatch**

The ◀ and ▼ buttons are used to control stopwatch operations as shown below.

**(a) Elapsed time measurement**

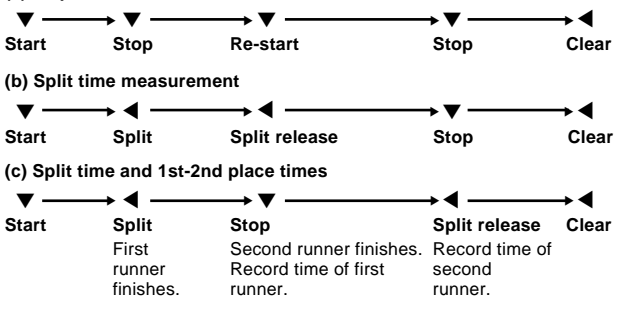

# **TIME AND DATE SETTINGS**

Use the procedures described in this section to set the time and date after the battery is replaced.

#### **Calibrating the Seconds Count**

Use the following procedure to calibrate the seconds count on a time signal from a radio, TV, or other source.

#### **To calibrate the seconds count**

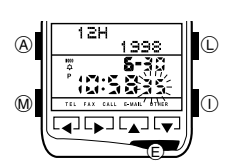

- 1. In the Timekeeping Mode, hold down the A button for two seconds, until the seconds digits start to flash on the display.
- The seconds digits are flashing because they are selected.
- 2. Press the  $\triangle$  button to set the seconds count to  $\Box$  when the time signal you are calibrating to sounds.
- Pressing **A** while the seconds count is in the range of 30 to 59 resets the seconds to **00** and adds 1 to the minutes. If the seconds count is in the range of 00 to 29, the minutes count is unchanged.
- 3. Press the (A) button to return to the current time display.

# **Setting the Current Time**

Use the following procedure to select a city as your Home Time City, and then set its time and date. You can also specify whether you prefer to use 12-hour or 24-hour timekeeping for all screens that show times.

#### **Important!**

Changing the city setting usually changes the time setting and sometimes changes the date setting. Because of this, you should select your Home Time City before setting the time and date.

#### **To set the current time**

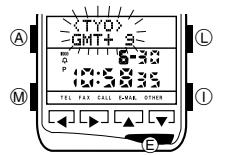

1. In the Timekeeping Mode, hold down the A button for two seconds, until the seconds digit start to flash on the display. The seconds digits are flashing because

they are selected.<br>2. Press the  $\blacktriangleright$  but 2. Press the *J* button to display the Home Time city setting.

3. Use ▲ and ▼ to scroll through the available city codes until the one you want is displayed.

• City codes scroll in the sequence shown in the "CITY CODE TABLE". 4. After setting the Home Time city, use  $\blacktriangleleft$  and  $\blacktriangleright$  to move the flashing in the

sequence shown below to select other digits and settings.

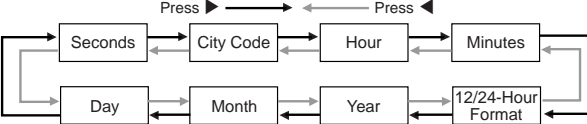

- Use the  $\blacktriangle$  and  $\nabla$  buttons to change the digits when the hour, minutes,
- year, month, and day setting are selected (flashing).<br>● When the 12/24-hour setting is selected, use ▲ to toggle between 12-hour and 24-hour timekeeping.
- 5. After the city code, time, and date are set the way you want them, press the A button to return to the current time display.

#### **Notes**

- The year can be set in the range of 1995 to 2039.
- The day of the week is automatically displayed in accordance with the month and day setting.
- The watch's built-in full automatic calendar automatically make allowances for different month lengths and leap years. Once you set the date, there should be no reason to change it except after the replacement of the watch's battery.

# **Daylight Saving Time**

Use the following procedure to switch between Standard Time and Daylight Saving Time (summer time). Daylight Saving Time automatically advances the time setting by one hour from Standard Time.

#### **To switch between Standard Time and Daylight Saving Time**

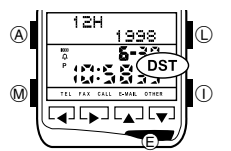

- 1. In the Timekeeping Mode, hold down the A button for two seconds, until the seconds digits start to flash on the display.<br>2. Press the  $\textcircled{\textsf{E}}$  button to toggle between
- Standard Time and Daylight Saving Time. • The indicator **DST** on the display indicates that the Home Time is set for Daylight Saving Time.
- 3. Press the (A) button to return to the current time display.

# **DATA COMMUNICATION**

The procedures in this section tell you how to exchange data with a personal computer running Watch Application, or with another watch.

#### **Important!**

See "Data Communication Precautions" for important information about orienting the watch for data communication and information about communication errors.

# **Communicating with a Computer**

In this configuration, all of the data selection and settings are performed on the computer side. Perform the following procedure when the message "Put the watch in the data transfer mode, and point the two infrared ports towards each other." appears on the computer.

## **To communicate with a computer**

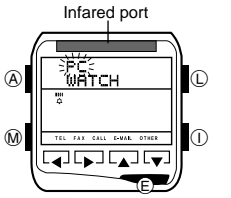

- 1. Press the  $\circled{\scriptstyle 1}$  button.
- 2.  $\mathbb{P} \subseteq$  is flashing on the operation menu, so press the  $\mathbb{C}$  button to enter the PC Communication Mode.
- 3. Align infrared ports of the watch and computer, and click OK on the message
- dialog box on the computer's screen. The watch establishes an infrared link with the computer and data transfer starts.
- 4. After data communication is complete, the message  $\Box K!$  appears on the watch display, and then the watch changes to the Timekeeping Mode.

# **Interrupting Data Communication**

Press the ① button to interrupt a data communication operation.<br>• Communication stops and the message TRANSFER ERROR!<br>appears on the display. Press the ① button again to return to the Timekeeping Mode.

# **Owner Data Exchange**

With the following operation, the two watches exchange the data in their respective Owner Modes. Received data is stored as a Telememo Mode record.

#### **To exchange Owner data**

- 
- 1. On both watches, press the I button. 2. Press *L* to move the flashing to WATCH, and then press the E button. • Note that the WATCH item is not shown if the watch does not have any data input in its Owner Mode.
- 3. AUTO is flashing on the operation menu, so press the E button. 4. Align infrared ports of the two watches.
- 
- The watches establish an infrared link with each other and data transfer starts. 5. After data communication is complete, the message CK! appears on the watch display, and then the watches change to the Telememo Mode, showing the received data.

# **Communicating with Another Watch**

Use the following procedures to exchange Telememo, Schedule, To Do, and Browser data with another watch. In this configuration, one watch is the sender and the other watch is the receiver.

#### **To send data to another watch (sender operation)**

1. Enter the mode that contains the data you want to send, and display the data.

• If you display a Telememo Mode index name, all of the records under the index are sent to the other watch.

• When you send Browser data, all of the lines in the displayed page are sent. 2. Press the  $\overline{1}$  button.

- 3. Press  $\blacktriangledown$  to move the flashing to  $\mathsf{U}\mathsf{FT}\mathsf{CH},$ and then press the E button. 4. SEND is flashing on the operation menu, **RECE**IVE  $\cap$ so press the  $\oplus$  button. 5. Press the  $\textcircled{\tiny{\textregistered}}$  button to start the data send operation.  $\bigcap$ <u>नानकार</u>
	- If you displayed a Telememo index name in step 1, the above screen shows INDEX instead of ONE.
	- If you displayed Browser data in step 1, the above screen shows **PAGE** instead of ONE.

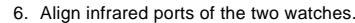

- The watches establish an infrared link with each other and data transfer starts.
- 7. After data communication is complete, the message OK! appears on the watch display, and then the watch changes to the screen that shows the data that was sent.

# **To receive data from another watch (receiver operation)**

- 1. Enter the mode for the data you will be receiving.
- To receive Owner Mode data, enter the Owner Mode.

E

2. Press the  $\cap$  button.

A

 $\overline{M}$ 

- 3. Press *L* to move the flashing to WATCH, and then press the E button. 4. Press *L* to move the flashing to RECEIVE.
- 
- 5. Press the  $\textcircled{\textsc{E}}$  button to start the data receive operation.
- 6. Align infrared ports of the two watches.
- The watches establish an infrared link with each other and data transfer starts.
- 7. After data communication is complete, the message  $\Box K!$  appears on the watch display, and then the watch changes to the screen that shows the data that was received.

# **REFERENCE**

This section contains more detailed and technical information about watch operations.

# **Button Input Confirmation Tone**

Use the following procedure to turn the button input confirmation tone on and off.

# **To turn the button input confirmation tone on and off**

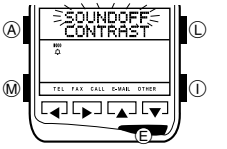

3. 2. Press the *L* button to move the flashing to OPTION, and then press (E).

1. In the Timekeeping Mode, press the M button three times to display Menu Screen

- 3. The sound setting is flashing on the display, so press  $\blacktriangleleft$  or  $\blacktriangleright$  to execute the displayed setting.
- If the button confirmation tone is currently turned on, the display shows

SOUND ON. If the tone is currently off, the display shows SOUNDOFF 4. After you are finished making the setting you want, press the  $@$  button to return to the Timekeeping Mode.

# **Display Contrast**

Use the following procedure to adjust the relative darkness of the display figures.

#### **To adjust display contrast**

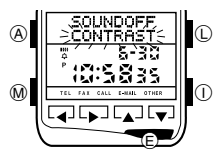

1. In the Timekeeping Mode, press the  $\widehat{M}$ button three times to display Menu Screen 3.

- 2. Press the ▼ button to move the flashing to<br>○PT I ON, and then press *C*.<br>3. Press the ▼ button to move the flashing to
- CONTRAST.
- 4. While CONTRAST is flashing, press the ▶ button to make display<br>figures darker, and the ◀ button to make them lighter.<br>5. After you are finished making the setting you want, press the M button to
- return to the Timekeeping Mode.

# **Opening Screen**

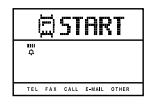

The opening screen appears only after it has been downloaded from the Watch Application. After an opening screen has been downloaded, it appears on the display of the watch for about one second whenever you change from the Timekeeping Mode to Menu Screen 1. See the documentation that comes with the Watch Application for details.

# **Indexes**

Indexes can be used in the Telememo Mode to group records for easier management, and in the Browser Mode to insert markers that act like titles inside of a page.

#### **Important!**

In both the Telememo and Browser Mode, indexes can be created and edited on a computer using the Watch Application only. You cannot create or edit an index using the watch.

The following describes how indexes work in each mode.

#### **Telememo Mode Indexes**

- Indexes in the Telememo Mode serve to group records for quick and easy reference. You can use the Watch Application to create your own user indexes and move Telememo records into them on your computer. For example, you could create indexes named FRIENDS, COMPANY, etc., and move Telememo records into their appropriate index. Then you can download Telememo records, with indexes, back to the watch.
- The Telememo Mode has a permanent built-in index named UURTCH INDEX U. All Telememo Mode records you input using the procedure<br>under "To input a new Telememo record" are automatically stored under<br>the OWATCH INDEX 0.
- Telememo records under each index is sorted according to the data in the name field.
- Indexes do not normally appear on the watch display when recalling records. However, you can use the procedure under "Telememo Index Search" to
- jump to an index and then view the Telememo records stored under it. • When you perform an index search, the  $\bullet$  WHITCH INDEX  $\bullet$  is always at the bottom of this list of available indexes.

#### **Browser Mode Indexes**

- Indexes in the Browser Mode act as section titles within a page of text. You can use the Watch Application to insert indexes into Browser pages, and then download the Browser text with indexes back to the watch.
- The Browser Mode has a permanent built-in index named GWATCH
- FFIGE C. All Browser Mode text you input using the procedure under "To input<br>new Browser text" is automatically stored under the COUITTCH FFIGE C.<br>• Indexes do not normally appear on the watch display during Browser text<br>r page and search for an index" to jump to an index and then view the Browser text stored under it.
- When you perform an index search, the UURTCH PRGEU is always at the bottom of this list of available indexes.

# **Category Icons**

Your watch supports the use of category icons that show the record type. In order to assign a category icon to a new Schedule or To Do record, you must first download the icons from the Watch Application running on your computer. • See the documentation that comes with "PCX/PC-UNITE Watch Software"

- for details about downloading category icons to the watch. • After downloading the category icons to the watch, the icon currently
- assigned to a Schedule or To Do record flashes on the display whenever you first display a new record input or record editing screen.

#### **To select a category icon when inputting a new record**

- 1. Enter the mode where you want to input the new record and display the new record input screen.
- See "To input a new Schedule record" or "To input a new To Do record" for details on displaying the new record input screen. • When icons have been downloaded to the watch, the icon will be flashing
- when you first display the new record input screen.
- 2. Use **A** and ▼ to scroll through available icons, until the one you want is on the display.
- 3. When the icon you want to select is on the display, press the  $\circledR$  button to advance to description text input. 4. Proceed from step 3 under "To input a new Schedule record" or "To input
- a new To Do record".

#### **To select a category icon when editing a record**

- 1. Enter the mode that contains the record you want to edit, and recall the record.
- 
- 2. Display the record editing screen. See "Editing a Schedule Record" or "Editing a To Do Record" for details on displaying the record editing screen.
- When icons have been downloaded to the watch, the icon will be flashing when you first display the record editing screen. 3. Use **A** and ▼ to scroll through available icons, until the one you want is
- on the display. 4. When the icon you want to select is on the display, press the  $\circledR$  button to
- advance to the description text. 5. Proceed from step 4 under "Editing a Schedule Record" or "Editing a To Do Record".

#### **To toggle category icon display on and off**

While recalling a Schedule or To Do record, press the E button to toggle category icon display on and off. The category display on/off setting you make affects all To Do and Schedule records.

#### **Display Text**

There are two character sizes used for display text: small-size characters and large-size characters.

Small-size characters are the standard alpha characters, numbers, and symbols that are built into the watch. Large-size characters, which include accented characters (Latin1 font) and katakana characters (Japanese font) are displayed only when they are downloaded from the Watch Application. Once you download a large-size font, it is used for Telememo, Schedule, To Do, Browser, and Owner Mode text data.

#### **Notes**

- Only one large-size font (Latin1 or Japanese) can be in watch memory at one time.
- After you download the Latin1 or Japanese font from the Watch Application to the watch, all alpha characters, numbers, and symbols appear as largesize characters in the text area, except in the text input or editing screen.

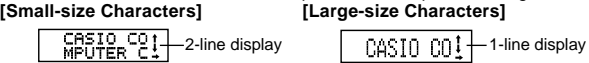

- The text in a field that contains any accented character, Japanese character, or special character from the Latin1 and/or Japanese font can be displayed on the watch, but cannot be input or edited.
- See the "CHARACTER TABLE" for a list of characters that can be input and displayed.
- Any character downloaded from your computer that is not supported by the watch is replaced by  $\Box$ .

# **Text Data Scrolling**

Whenever text data is longer than 16 small-size characters or 8 large-size characters, it scrolls across the display from right to left. You can press the A button to stop the scrolling. Next, each press of  $\overline{\mathbb{A}}$  scrolls to the next 16 (or 8) characters and stops. Text data scrolling resumes when you get to the end of the text.

# **Data and Setting Scrolling**

The  $\blacktriangle$ ,  $\blacktriangleright$ ,  $\blacktriangle$ , and  $\nabla$  buttons are used in various modes and screens to scroll through data on the display. In most cases, holding down these buttons during a scroll operation scrolls through the data at high speed.

#### **Initial Displays**

When you enter the Telememo, To Do, Owner, or World Time Mode, the data you were viewing when you last exited the mode appears first.

• If there is no data stored in the Telememo, Schedule, To Do, Browser, or<br>Owner Mode, the message NO DATA! appears when you enter the mode.

# **Auto Screen Operations**

- The normal default mode for this watch is the Timekeeping Mode. If you leave the watch in any other mode for two or three minutes without performing
- any operation, it automatically changes to the Timekeeping Mode. If you leave a data input or settings screen (a screen with a flashing cursor) on the display for two or three minutes without performing any operation, the watch automatically saves anything you have input up to that point and exits the input or setting screen.

# **12-hour/24-hour Timekeeping Formats**

The 12-hour/24-hour timekeeping format you select in the Timekeeping Mode is also applied in the Schedule, To Do, World Time and Alarm Modes.

#### **World Time Mode Timekeeping**

The following points describe how time is kept in the World Time Mode.

- World Time Zone times are calculated in accordance with the GMT (Greenwich Mean Time) differential for each zone, using the time set in the Timekeeping Mode.
- The seconds count of the World Time is synchronized with the seconds sound of the Timekeeping Mode.
- The GMT differentials used by this watch are based on Universal Time Coordinated (UTC) data.

# **Data Communication Precautions**

The following explains important points to note during data communication, and provides details about communication error messages.

#### **Important!**

- Keep the watch and the other device perfectly still during data communication. • Do not allow anything to break the path between the two infrared ports
- during data communication. • Infrared communication may not be possible outdoors or in other areas
- exposed to bright light. Best results are obtained under indoor lighting of 500 lux.
- The two infrared ports should be oriented so they are no more than 30 cm (11.8 inches) from each other, and are at an angle of less than 30 degrees from each other.
- Data communication at an angle greater than 15 degrees may be possible if the two infrared ports are moved closer to each other.
- Proper infrared communication may be impossible if the two infrared ports are too close to each other.
- You may need to position the infrared ports closer together when transferring large volumes of data, when performing data transfer in an area that is relatively hot, or when watch battery power is low.
- A separate nearby infrared data transfer operation can interfere with the data communication operation of this watch.

#### **Data Communication Errors**

The following describes error messages that can appear during data communication, and what you should do to correct them.

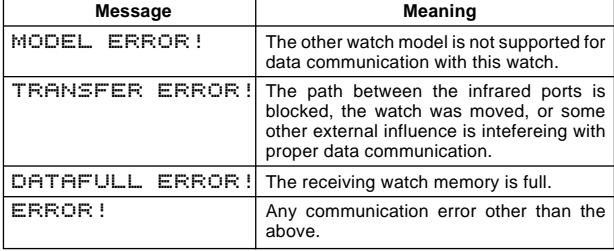

## **Memory Capacity**

Watch memory can hold a total of 9,728 bytes of data. Memory is shared between the Telememo, Schedule, To Do, Owner, and Browser Modes. The following table shows how many data items (records, appointments, tasks, or pages) can be stored in each mode under various data conditions.

• The maximum capacity of each mode is 8 Kbytes.

• Note that the memory capacities in the table below are based on the premise that there is no data stored in any of the other modes.

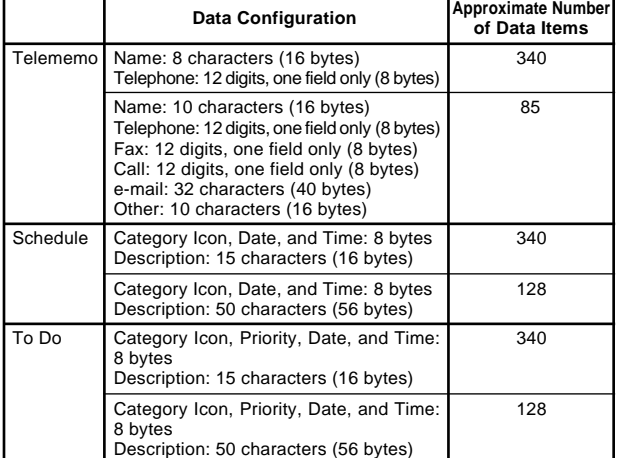

• The capacity of the **Browser Mode** is 8,100 characters when there is a **BIMATCH** PAGE **B** only (no user pages). If there is no data in the WATCH PAGE  $\Phi$ , there can be up to 30 user pages in memory. User Page title: 4 characters (24 bytes)

Index: Two indexes with 8 characters each (48 bytes)

Text: Six lines with 30 characters each (192 bytes)

Each page title and index requires a minimum of eight bytes, plus the memory used for input characters. The above values include these minimums. The actual number of allowable user pages depends on the number of lines of text and indexes in each page.

• There can be only one set of owner data in memory.

# **Data Fields**

The following lists the data fields in each mode and shows the number of characters that can be input into each field.

#### **Telememo Mode**

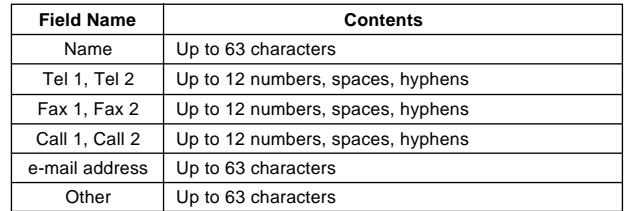

• The Call 1 and Call 2 fields can be used for cell phone numbers, pager numbers, etc.

• The Other fields can be used for miscellaneous information.

# **Schedule Mode**

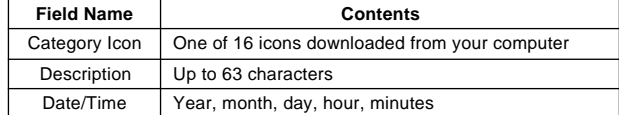

#### **To Do Mode**

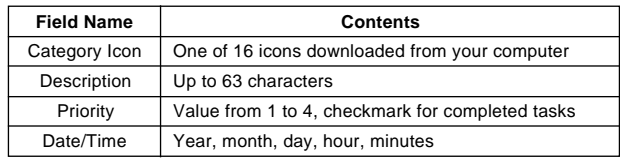

#### **Browser Mode**

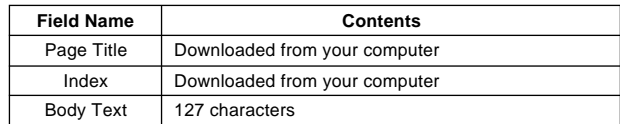

# **Owner Mode**

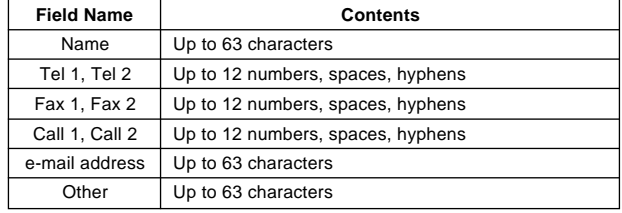

• The Call 1 and Call 2 fields can be used for cell phone numbers, pager numbers, etc.

• The Other fields can be used for miscellaneous information.

# **Battery Precautions**

The **BATT** indicator appears on the display of the watch when battery power drops below a certain level. As battery power drops lower, the backlight will fail to light and display characters will become dim. Should any or all of this happen, have the battery replaced as soon as possible. Using the watch while the battery is low can result in abnormal operation. Note that all data in watch memory is deleted when its battery is replaced. Be sure to make separate back up copies of all important data to protect against its loss.

ALWAYS LEAVE BATTERY REPLACEMENT UP TO THE DEALER WHERE YOU BOUGHT THE WATCH OR TO AN AUTHORIZED CASIO DISTRIBUTOR. BE SURE TO SHOW THE FOLLOWING INFORMATION TO THE PERSON REPLACING THE BATTERY.

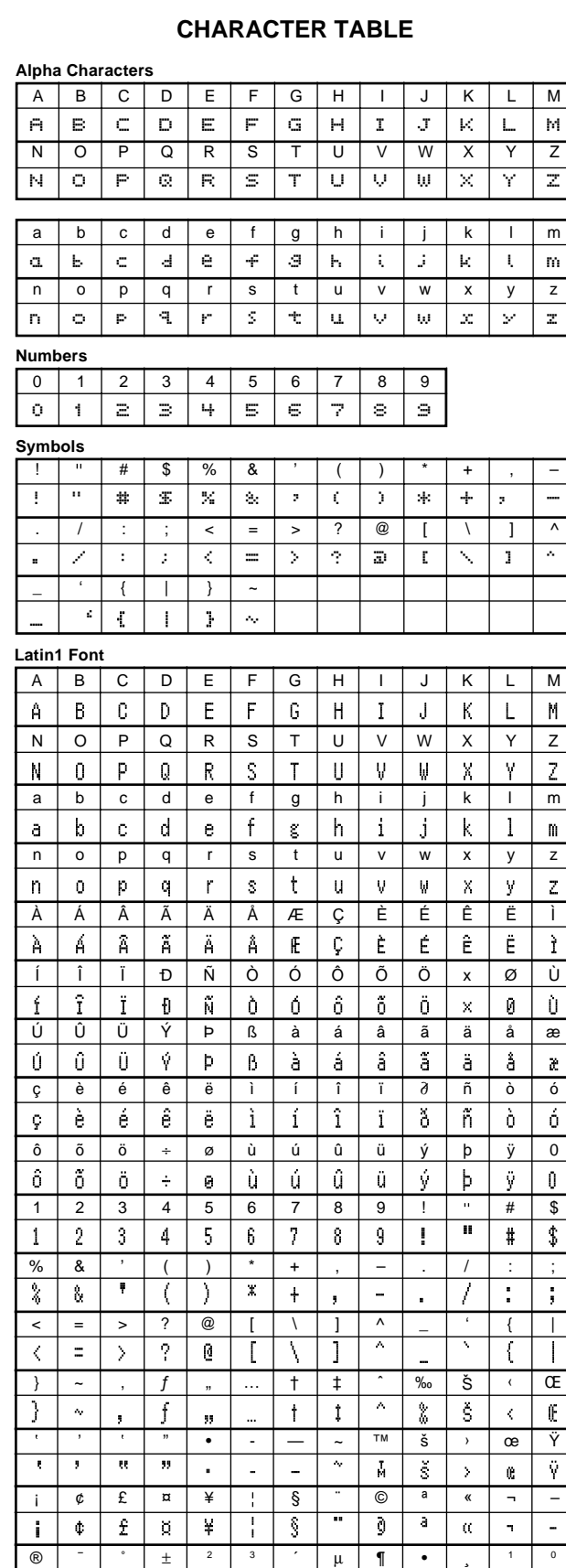

 $\overline{\mathsf{M}}$ 

 $\overline{z}$ 

 $\mathsf{m}$ 

 $\mathbf{z}$ 

 $\overline{\mathbf{i}}$ 

 $\mathbf{\hat{U}}$ 

 $\tilde{\mathcal{X}}$ 

 $0^\circ$ 

 $\overline{\mathcal{L}}$ 

 $\overline{\mathcal{L}}$ 

 $\overline{a}$ 

 $\overline{1}$  $\overline{\bullet}$ 

 $\overline{\P}$  $\overline{\phantom{a}}$ 

 $\mu$ 

 $\sqrt{1/4}$ 

 $\frac{\gamma}{4}$  $\frac{\gamma}{2}$  $\frac{1}{4}$ 

ō  $\overline{\phantom{a}}$ 

 $\mathfrak{p}^-$ 

 $\frac{1}{2}$ 

 $\overline{\ }$ 

 $^{3}/_{4}$   $\dot{c}$ 

 $\overline{1}$ 

 $\overline{2}$  $\overline{\mathcal{S}}$  $\overline{\phantom{a}}$ 

 $\delta$ 

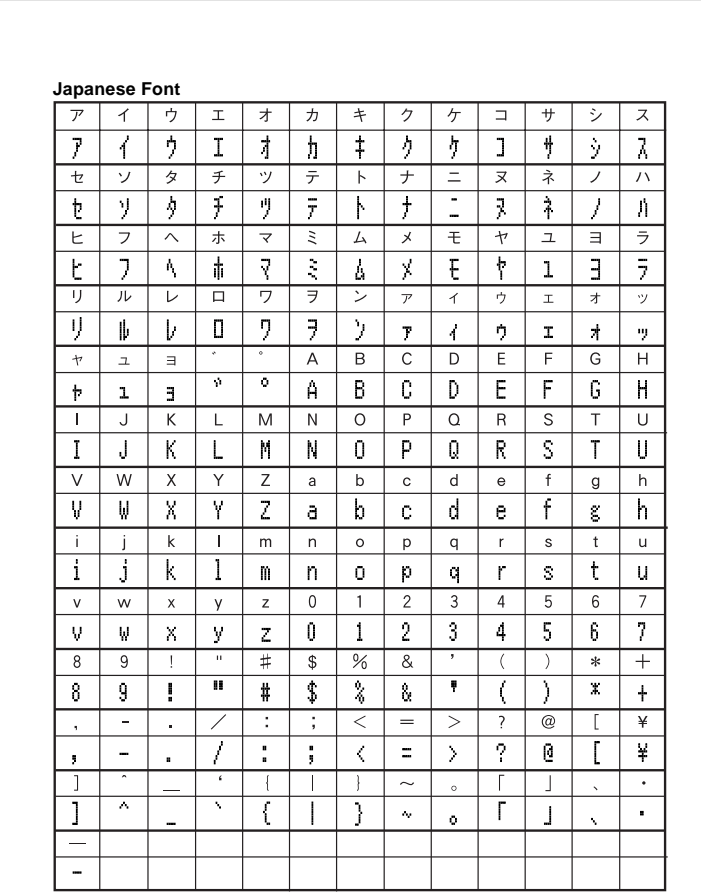

# **CITY CODE TABLE**

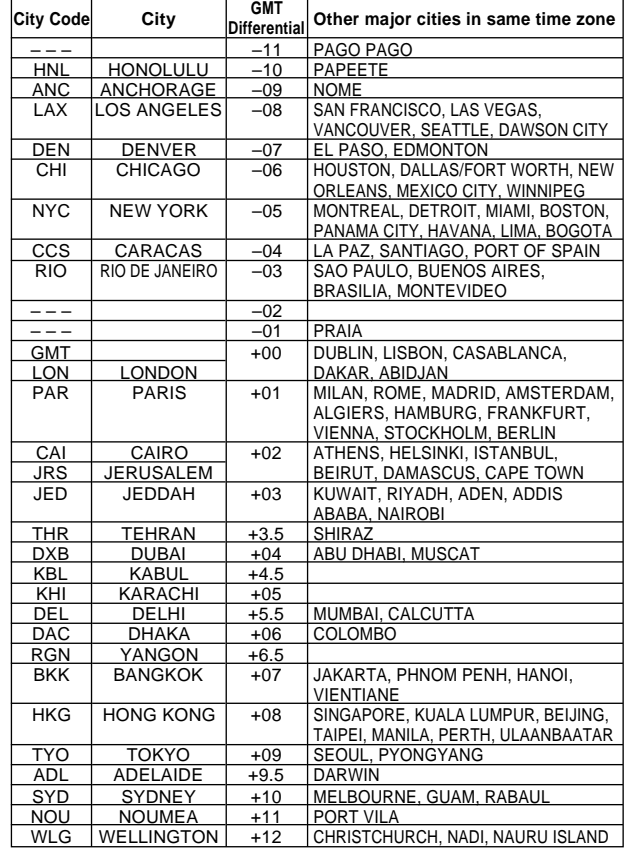

\* Based on data as of June 1998.